Praca z arkuszami kalkulacyjnymi

Wykresy

# Wstawianie wykresu

Krok 1: Zaznaczmy dane, które chcemy przedstawić w formie wykresu.

Krok 2: Wybieramy zakładkę "WSTAWIANIE"

Krok 3: Wybieramy opcję "Polecane wykresy"

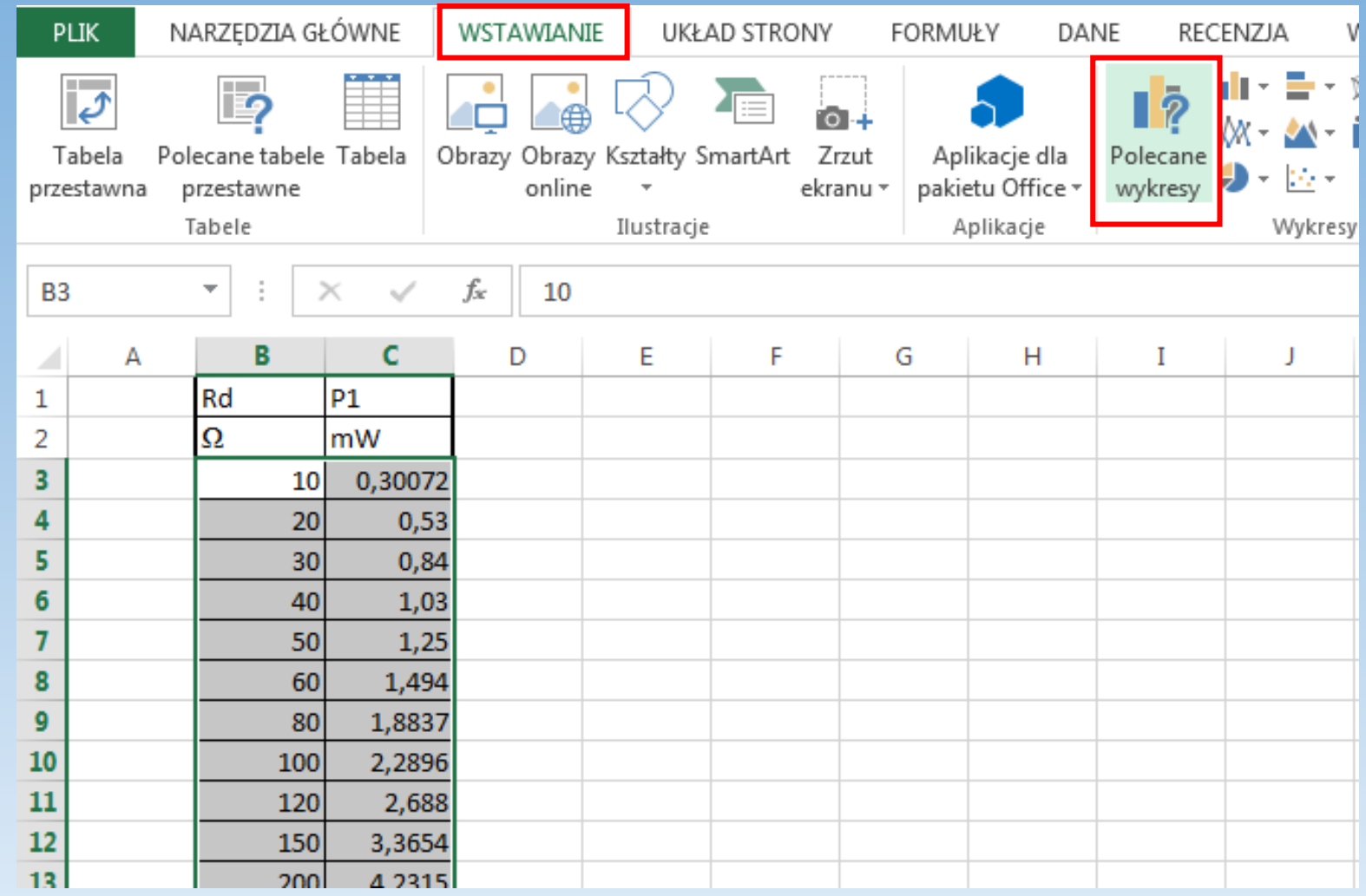

## Wstawianie wykresu

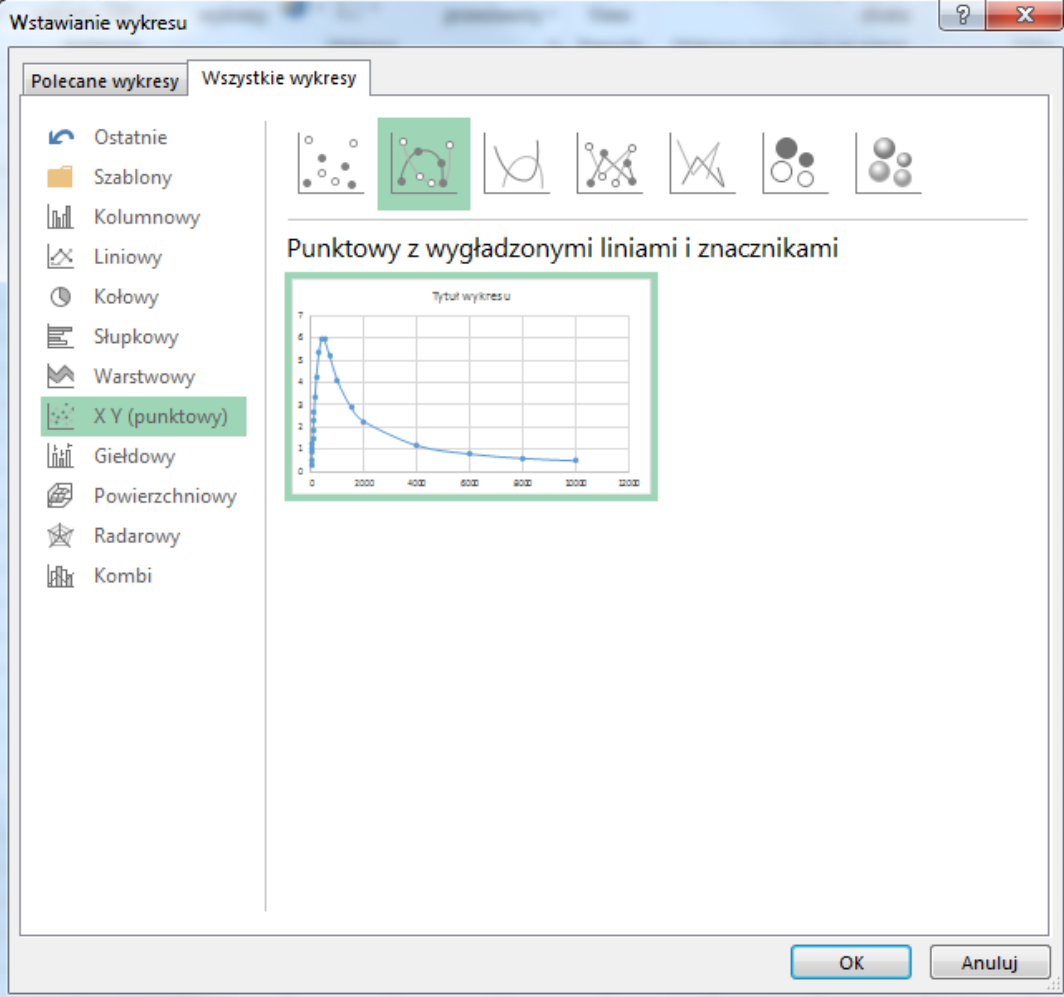

Krok 4: W nowym oknie wybieramy zakładkę "Wszystkie wykresy"

Krok 5: Wybieramy grupę "X Y (punktowy)"

Krok 6: Wybieramy typ wykresu "Punktowy z wygładzonymi liniami i znacznikami" i zatwierdzamy przyciskiem "OK"

# Skala logarytmiczna

Ze względu na wybór skali liniowej dla osi x, wykres stał się nieczytelny! Rozwiązaniem problemu, jest zastosowanie skali logarytmicznej.

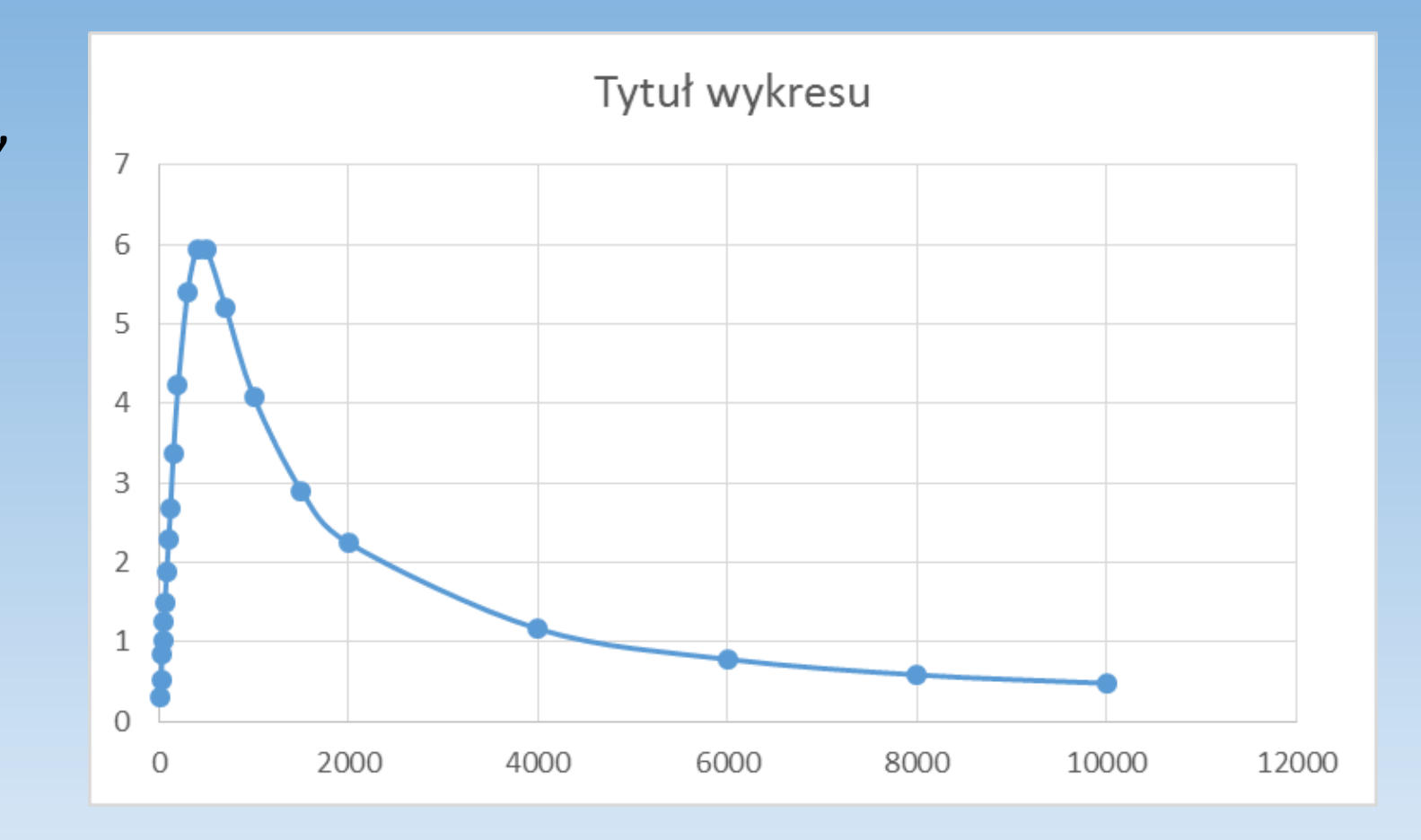

# Skala logarytmiczna

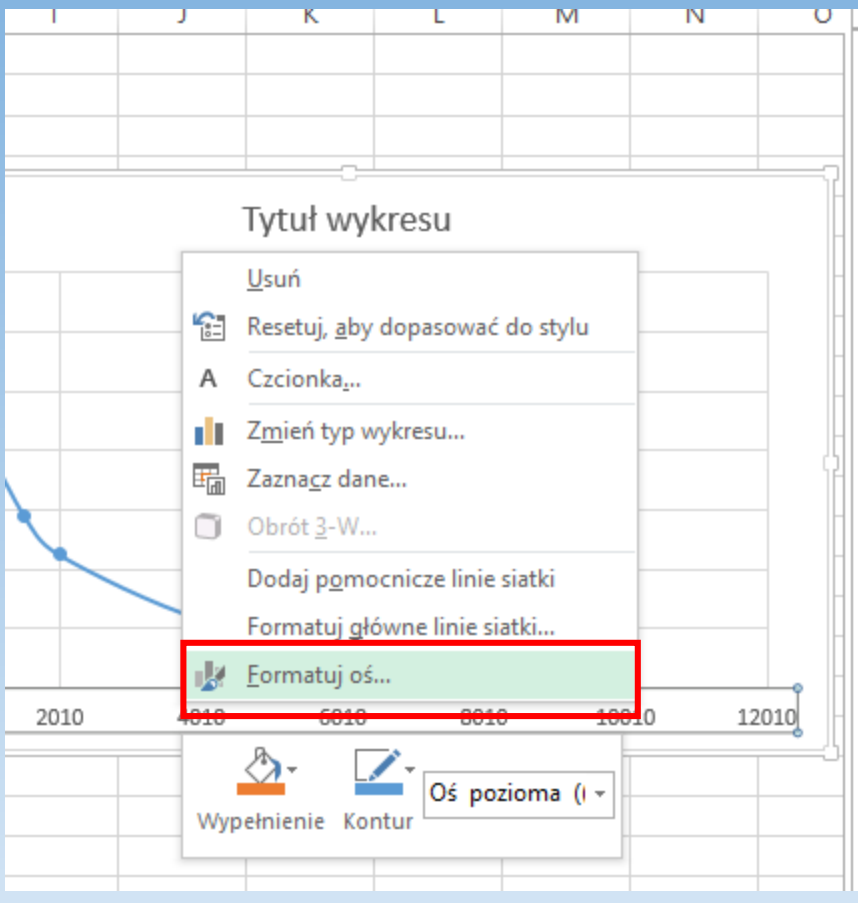

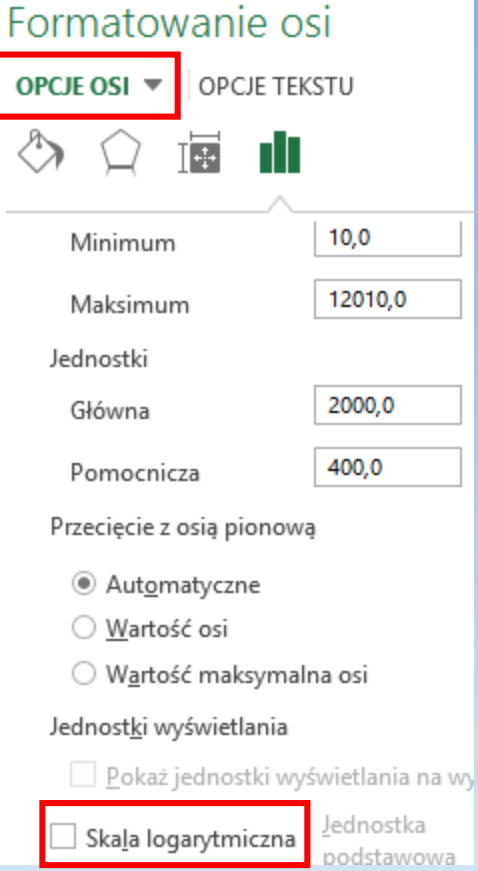

Krok 1: Zaznaczamy na wykresie interesującą nas oś i po kliknięciu prawym przyciskiem myszy wybieramy opcję "Formatuj oś..."

Krok 2: W menu "OPCJE OSI" wybieramy parametr "Skala logarytmiczna". Jako podstawę logarytmu stosujemy 10.

## Pomocnicze linie siatki - dodawanie

Klikamy prawym przyciskiem myszy na wykres a następnie, za pomocą przycisku "+" dodajemy pomocnicze linie siatki.

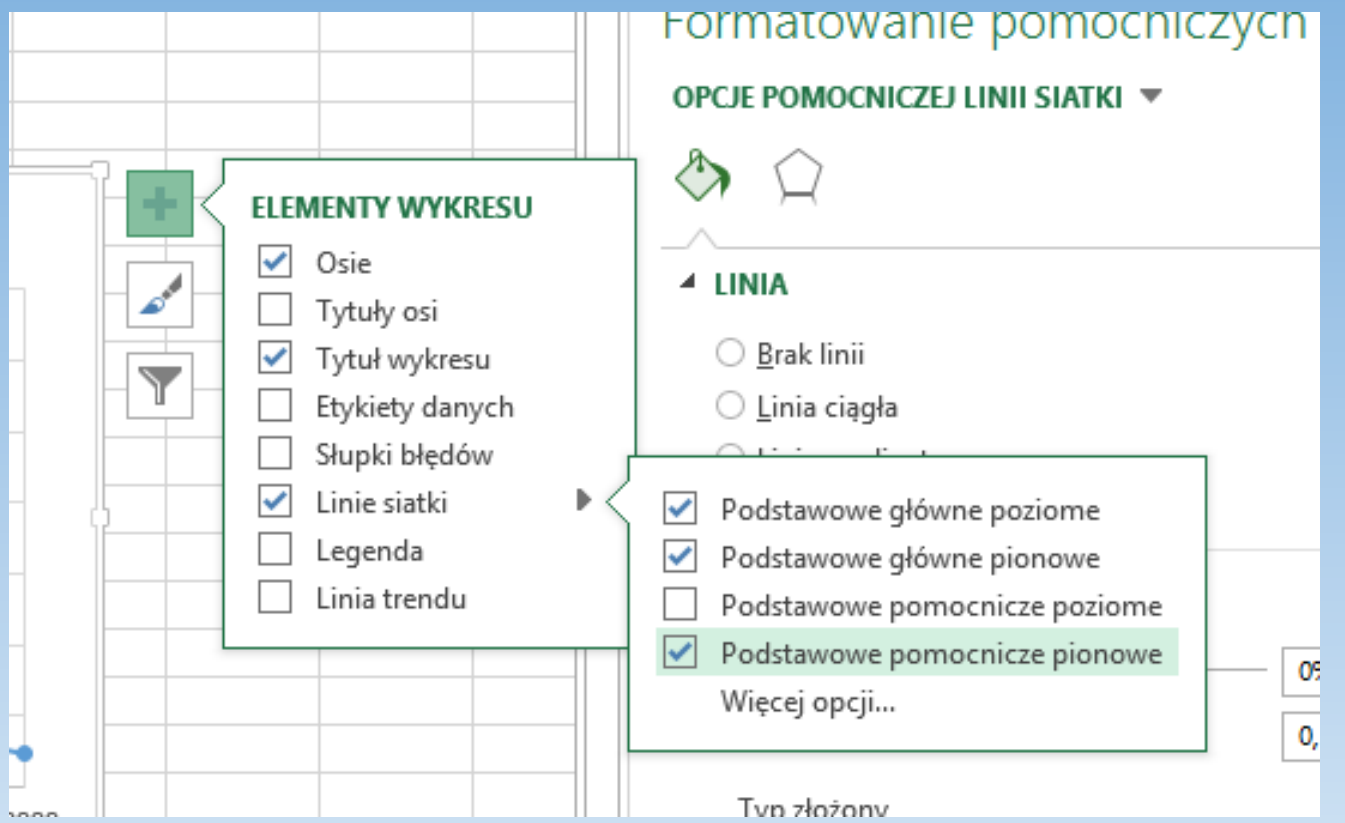

### Pomocnicze linie siatki – zmiana kolorów

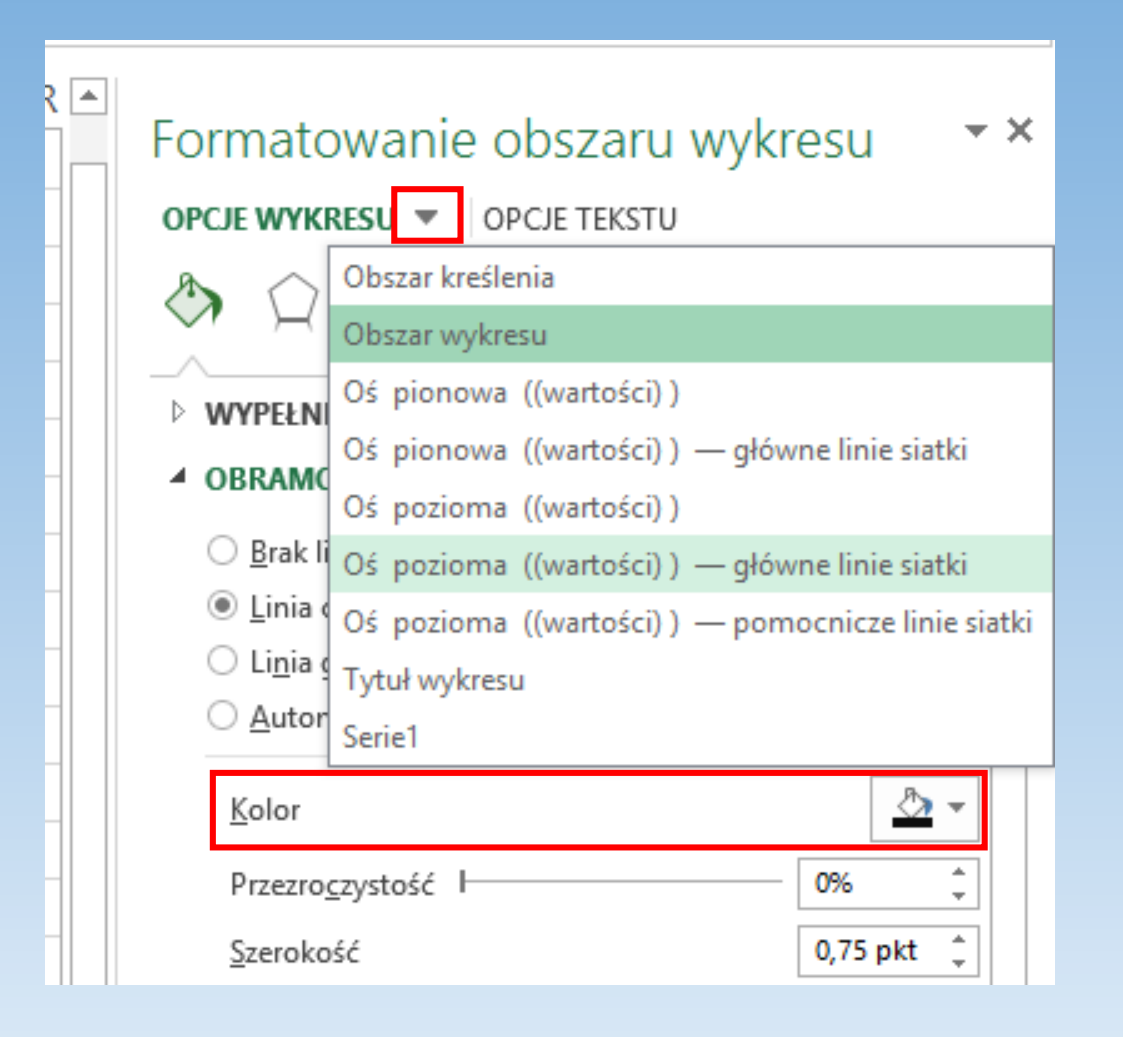

Krok 1: Klikamy na interesujące nas linie siatki bądź wybieramy je z menu, uruchamianego za pomocą przycisku strzałki w dół.

Krok 2: Wybieramy interesujący nas kolor i grubość linii.

Dobre efekty daje stopniowanie kolorów linii siatki. Czyli wybór jaśniejszego koloru dla pomocniczych linii oraz ciemniejszego dla głównych.

# Tytuły osi

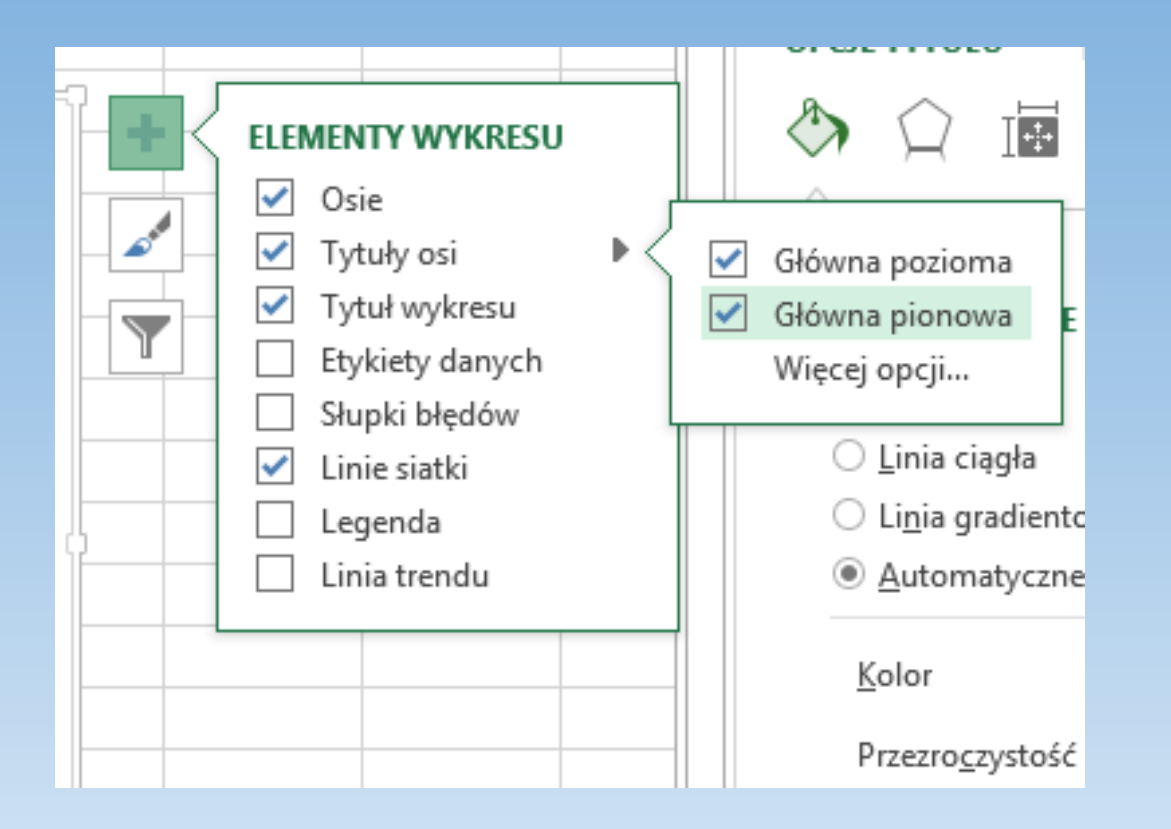

Klikamy prawym przyciskiem myszy na wykres a następnie, za pomocą przycisku "+" dodajemy tytuły osi.

W tytule powinien znajdować się symbol oraz jednostka, przedstawianej wielkości, poprzedzona przecinkiem. Symbol zapisujemy kursywą. Przykład: *t*<sub>p</sub>, s.

# Skala logarytmiczna a liniowa

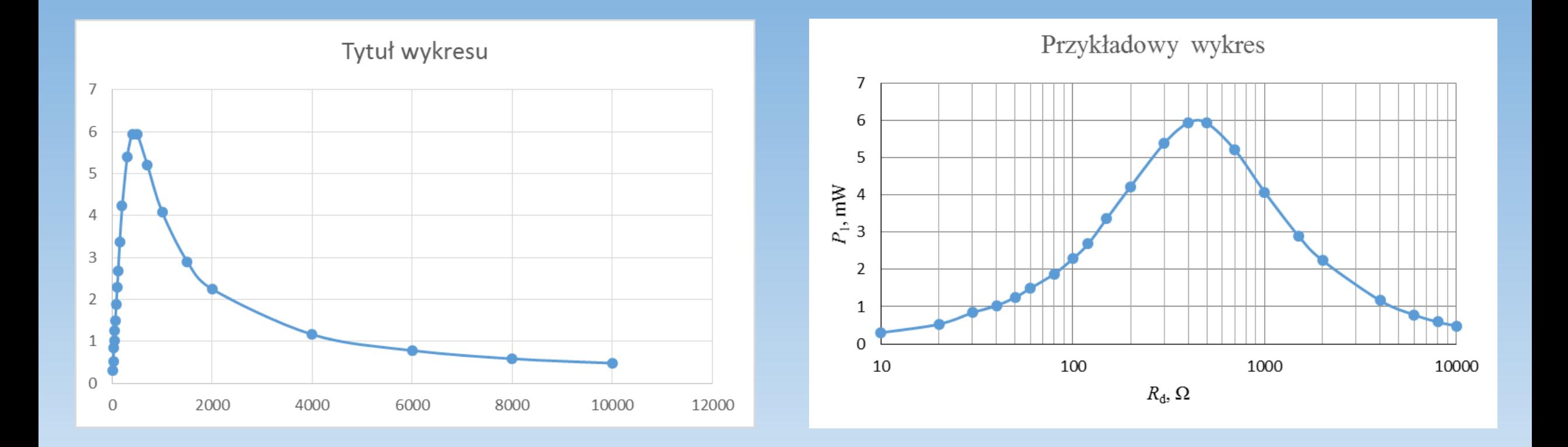

# Skala logarytmiczna a liniowa

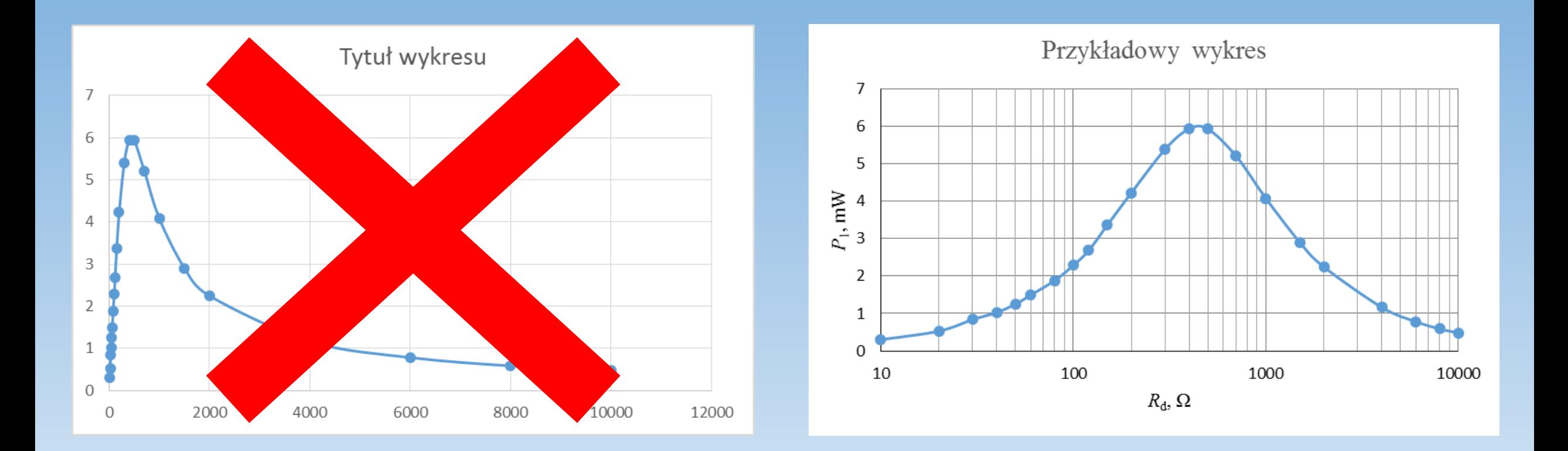

## Wykres liniowy a logarytmiczny

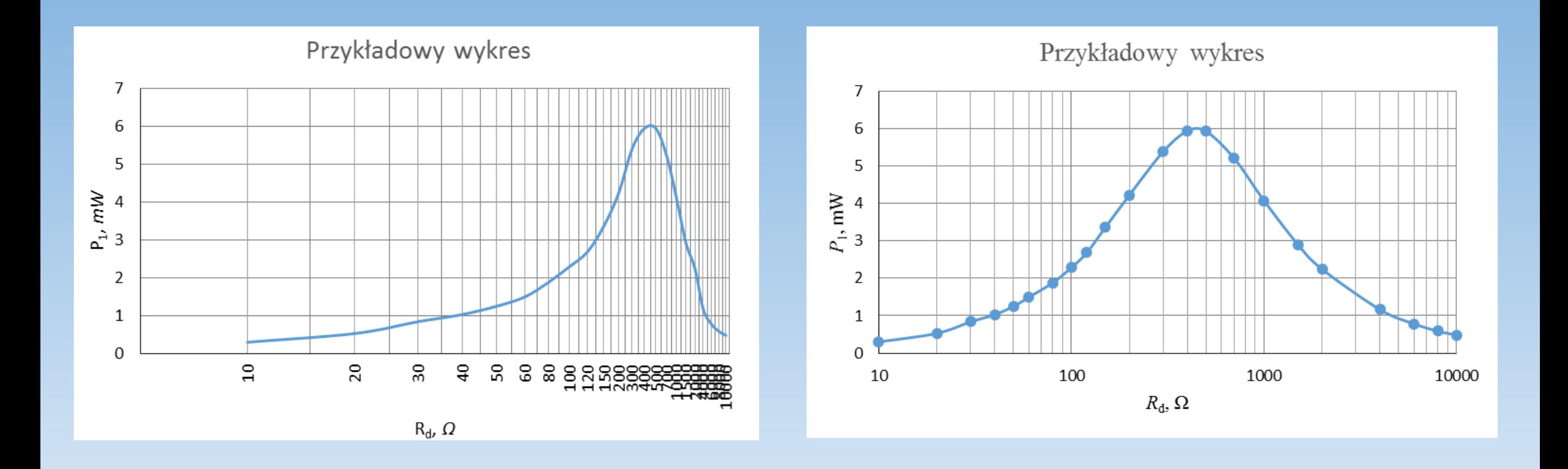

## Wykres liniowy a logarytmiczny

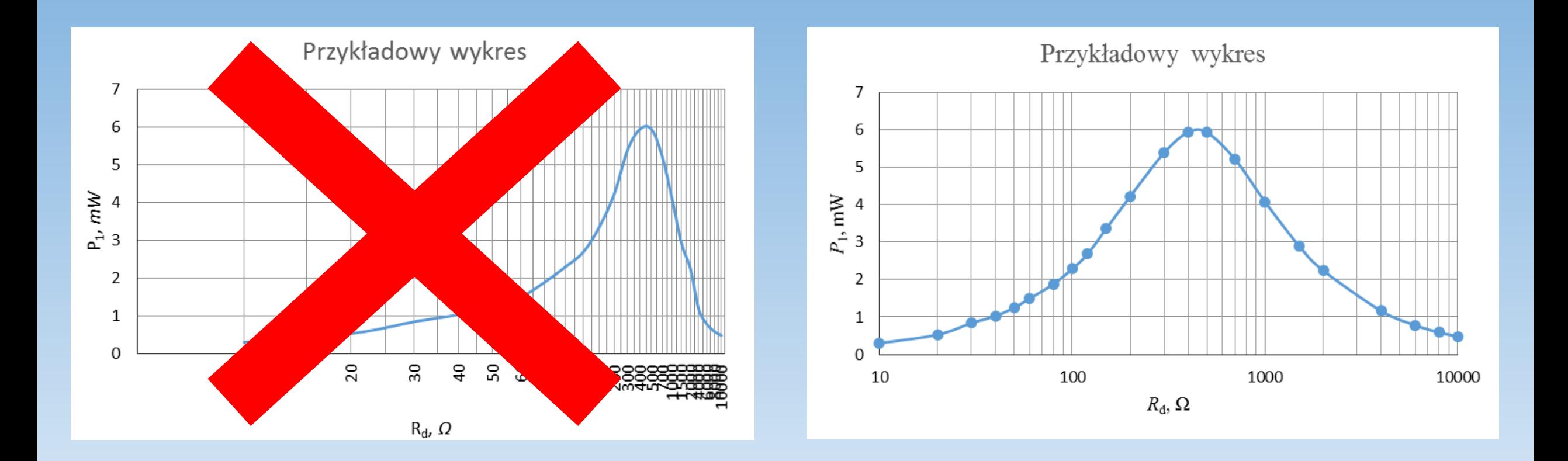

## Dodawanie serii

Krok 1: Klikamy na nasz wykres. Wybieramy przycisk "Zaznacz dane", który znajduje się w zakładce projektowanie, menu narzędzi wykresów.

Krok 2: Naciskamy przycisk "Dodaj".

Krok 3: W nowym oknie wskazujemy kolumny będące wartościami i argumentami dla nowej serii.

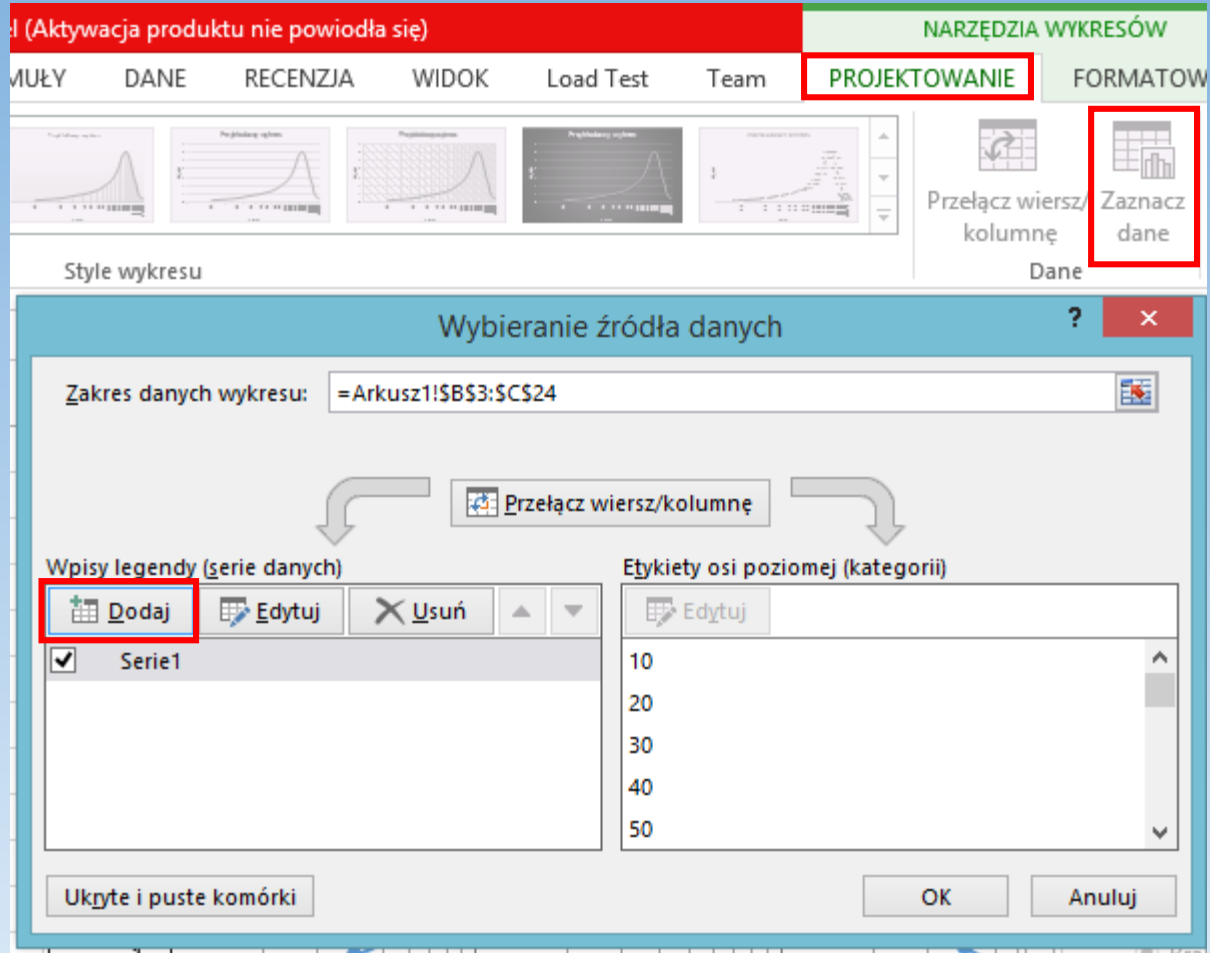